# **Matrox Marvel G200**

Dopo averne presentato le caratteristiche generali nell'overview del numero scorso, torniamo sulla Marvel G200 procedendo con un vero step-by-step durante il quale, oltre alle modalità operative. potremo saggiare anche le qualità d'acquisizione, editing e riproduzione del sistema della Matrox.. In base alle performance di un PC di media potenza (un Pentium II a 233 MHz e 64 Mbyte di RAM) vedremo quali sono (e come vanno utilizzate) le procedure d'acquisizione, come (e quanto) sarà

possibile intervenire durante l'editing ed infine quali sono (e come rendono qualitativamente) le modalità di "print to video" che il sistema garantisce all'utilizzatore.

#### di Bruno Rosati

Quello che cercheremo di riproporci in queste pagine dedicate all'uso della Marvel G200 sono dei passaggi esplicativi di quelle che sono le operazioni da compiere per l'uso migliore del sistema. Al riquardo procederemo con l'elencazione dei passi relativi alla fase di acquisizione e, a sequire, delle peculiarità di editing e 'print to video" forniteci dal software Avid Cinema.

Più che una trattazione argomentale, i capitoli che seguono sono dedicati al commento delle figure a corredo dell'articolo (sono queste in effetti ali step-bvstep da seguire per l'uso ottimale del sistemal

### **Fase di acquisizione: PCV-VCR Remote**

La Marvel G200 dispone di due ambienti di acquisizione. Il primo è quello proprio del pannello PC-VCR Remote (con il telecomando grafico e il display dedicato), il secondo è quello che offre l'Avid Cinema.

Un ulteriore ambiente di acquisizione (nonché di editing e produzione finale) è quello di Adobe Premiere 4.2, praticabile, nel caso si disponga di tale applicativo, dopo aver installato le estensioni Fig. 1 - Fase di acquisizione. Il segnale d'ingresso al sistema controllato dal telecomando del PCV-VCR Remote.

Rainbow Ranner (RRxx) presenti sul CD-ROM d'installazione nella directory \Utils\Premiere del software G200. Tali estensioni, atte ad impostare correttamente le risoluzioni MJPEG vanno copia-

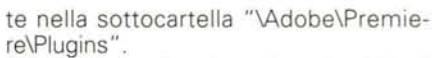

Lo stesso dicasi per la suite Ulead MediaStudio per la quale, sempre sullo stesso CD-ROM (directory ... \Utils\

MSP5.0\Italian) sono presenti i file di calibrazione che sono da copiare direttamente nella sottocartella Windows\ Ulead.dat del PC ospite.

Fig. 2 - Ease di acquisizione. Tramite il pannello delle Proprietà del PCV-VCR Remote è possibile impostare la qualità dell'acquisizione scegliendo la grandezza del quadro, il numero dei frame al secondo il modo compressed (MJ-PEG) o il full-frame (RGB) e la qualità del segnale audio.

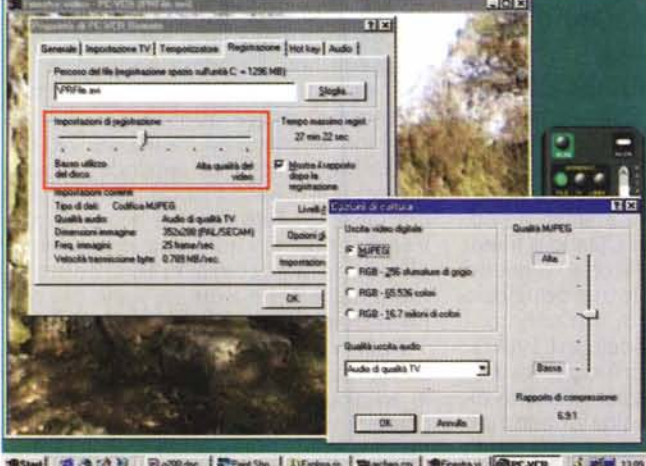

**CVCR** 3 MM 1109 18 Staat (15 % Of b) Equator E Francisc | Literature | Mincheson | Millenburg | 60

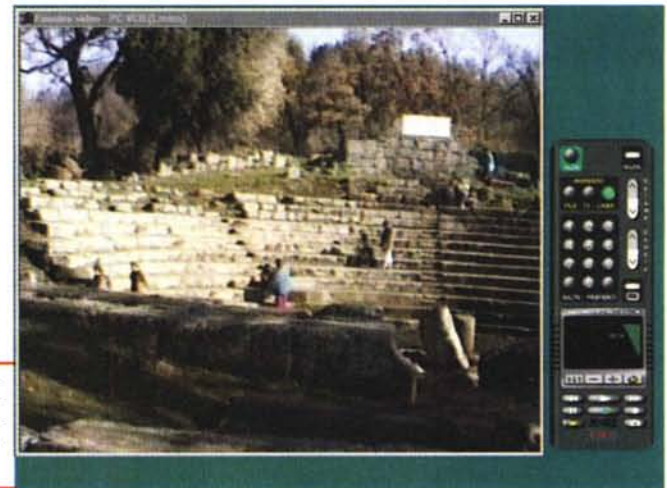

Resa anche quest'ultima informazione (che certo farà piacere a chi possiede e utilizza con soddisfazione il potente editing tool di Adobe o di Ulead) torniamo ai due ambienti che costituiscono le basi d'acquisizione della Marvel.

Per quanto riguarda il PC-VCR Remote, la modalità di acquisizione si attiva premendo sui bottoni di controllo del telecomando. Il primo sul quale cliccare è quello denominato Linea.

Se le impostazioni sono corrette (e se all'ingresso della scatola di connessione è collegato il segnale d'uscita di un VCR oppure una telecamera) vedremo riprodursi sulla finestra video del modulo l'immagine in overlay. Se ciò non accade dovremo procedere con l'impostazione dei vari pannelli di configurazione del PC-VCR Remote.

Cliccando sul pulsante Proprietà potremo quindi decidere:

la linea d'ingresso che si desidera utilizzare (composito o S-video)

- lo standard TV usato dalla videocamera o dal videolettore (NTSC, PAL o SECAM).

- la directory dove si vuole salvare il file video (ad esempio C:\capture\nomefile.avi)

- la qualità di cattura del video (dimensione del quadro e numero dei fotogrammi al secondo)

Per quanto riguarda la dimensione del quadro e il numero dei fotogrammi al secondo (selezionabili tramite il controllo a scorrimento) queste avranno stretta correlazione con le impostazioni di cattura assegnate tramite il Matrox HD Benchmark. Come segnalato nell'overview, tale tester è in grado di determinare la velocità massima con la quale il disco può operare all'immagazzinamento delle informazioni. Più la qualità delle immagini è alta (quadro video di dimensioni massime e massimo numero di frame al secondo) più c'è bisogno di un hard disk veloce. Se i parametri selezionati (Alta qualità del video) non potranno essere supportati dalla velocità del nostro hard disk potremo andare incontro a una più o meno marcata perdita di fotogrammi oppure, forzando un livello di compressione sempre maggiore dell'engine MJPEG, ottenere immagini di bassa qualità.

Il forzare i parametri per far entrare un full screen, oppure un full motion, spesso portano a sgradite sorprese o direttamente in fase di acquisizione (perdita di frame o scarsa qualità, appunto) o in fase di riproduzione (schermo nero privo del segnale video digitale).

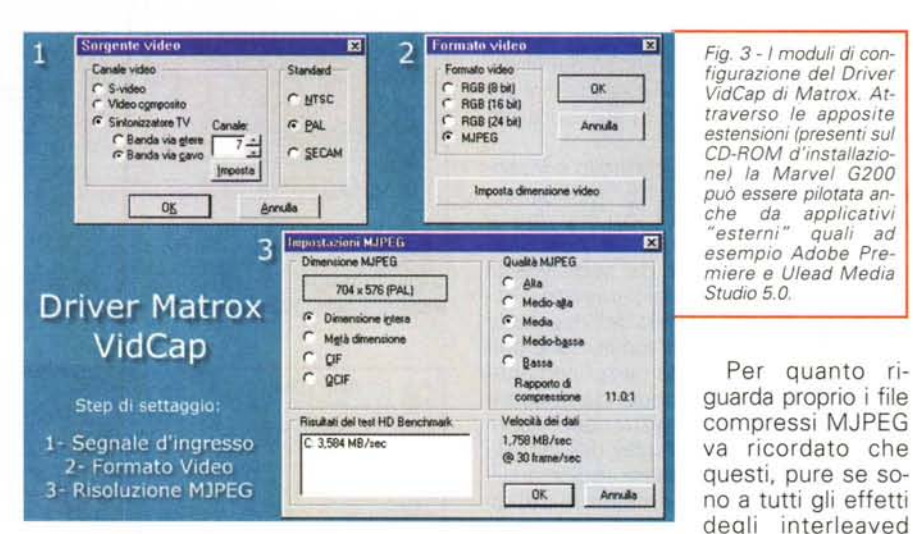

## **Driver Matrox VidCap**

Per tutti gli altri applicativi di video-cattura diversi da PC-VCR Remote il sistema di acquisizione provvederà ad utilizzare l'interfaccia di controllo del driver VidCap Matrox. Ciò si verificherà, ad esempio, con il VDOnet VDOPhone e lo stesso Avid Cinema (presenti sui CD-ROM della confezione) e con l'Ulead MediaStudio e Adobe Premiere (con le estensioni Marvel G200 attestate). In tutti questi casi, tramite i pannelli di configurazione del VidCap Matrox (vedi fig. 3), sarà possibile selezionare:

1- Il tipo di sorgente video (S-Video, videocomposito, sintonizzatore PAL/SE-CAM/NTSC)

2- Il formato video d'assegnare alla sequenza acquisita (RGB 8-16-24 bitplane non compressi oppure MJPEG).

3- L'impostazione della qualità di compressione MJ-PEG (per dimensione e qualità delle immagini).

Fig. 4 - Avid Cinema. II modulo "Introduci video" è dedicato all'acquisizione dei filmati oppure all'inserimento di file video già acquisiti e compressi da altri sistemi di cattura ed editing. Su tale modulo, proprio sotto il display d'acquisizione posizionato sulla sinistra, è possibile notare il conteggio al riguardo dello spazio rimanente sul disco

gono realizzati tramite l'engine MJPEG di Matrox, potranno essere riutilizzati soltanto in presenza di una scheda Matrox dotata di estensioni Rainbow Runner (Marvel, Millennium, Mistyque).

Per quanto ri-

(.avi), dato che ven-

## Fase di acquisizione: da Avid Cinema

Dopo aver verificato la corretta configurazione dei parametri di acquisizione (allo stesso modo visto con il VidCap del PC-VCR Remote) la registrazione nell'ambiente dell'Avid Cinema è quanto di più facile ci possa essere. Caricato l'applicativo e selezionato "Nuovo" dal pannello principale, ci si porta nel pannello denominato "Introduci video"

Questo, com'è possibile osservare la figura 4, è fornito di un display per la vi-

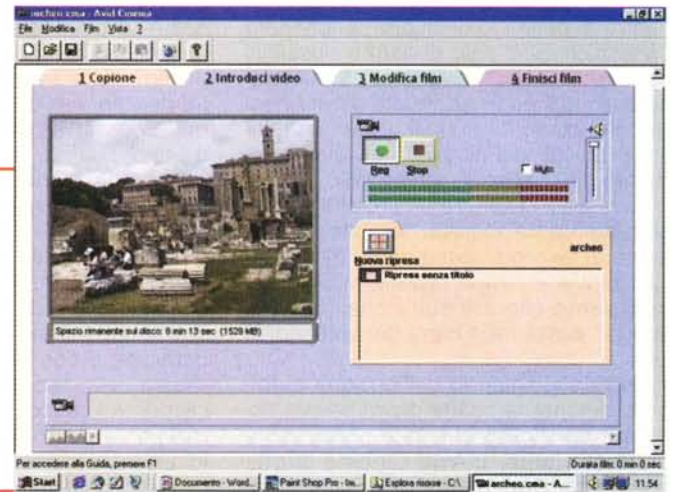

MCmicrocomputer n. 191 - gennaio 1999

#### Committee & Victor

sualizzazione del segnale video passante (quindi un overlay analogico) posto sulla sinistra e con una serie di bottoni di controllo (per la registrazione/stop del filmato e per il livello e il monitoraggio del segnale audio) posizionati in alto sulla destra.

Sotto a tali bottoni di controllo è inserita la cartella del" Copione" nella quale verranno via via listati i vari clip che si procederà rad acquisire.

Verificata la presenza del segnale e la corretta impostazione dei parametri d'acquisizione, nonché il livello dell'eventuale segnale audio, la fase d'acquisizione può essere avviata cliccando semplicemente sul bottone REC. Procedendo insieme all'inizio della fase di registrazione, nel riquadro posto sotto al display del segnale d'ingresso, potremo vedere aggiornarsi il controllo sullo spazio rimanente sul disco. L'indicazione verrà evidenziata sia in minuti/secondi (calcolati in base al fattore di compressione e le dimensioni del quadro selezionati) che in Mbyte. Tali valori non vanno assolutamente trascurati, giacché rivestono la massima importanza per il corretto funzionamento del sistema che, come regola aurea, non va mai spinto al limite delle sue possibilità. Oltre che per via dei limiti d'immagazzinamento dell'hard disk, è difatti il caso di non arrivare mai ad acquisire spezzoni più lunghi di 5-6 minuti anche per via dei possibili rallentamenti ai quali si andrà poi inevitabilmente incontro in sede di montaggio. Ciò vale a maggior ragione se la configurazione del nostro PC non è particolarmente potente.

### **L'Editing video con Avid Cinema**

Per le fasi di montaggio l'Avid Cinema ricorre al pannello di lavoro denominato "Modifica Film". Su questo è possibile operare sia successivamente ad una fase di acquisizione effettuata direttamente nel modulo "Introduci video" che utilizzando file già acquisiti ed eventualmente già montati in altri moduli.

La visualizzazione e il controllo sui file correntemente acquisiti nella stessa sessione di lavoro è automatica. Per effettuare invece l'importazione di un file è sufficiente cliccare sull'icona" cartella aperta" posta nella barra dei comandi in alto.

Proprio al riguardo dell'opzione di Import, durante la nostra prova pratica abbiamo verificato che tale processo è piuttosto lento. L'Avid Cinema difatti, non carica direttamente né i singoli anelli

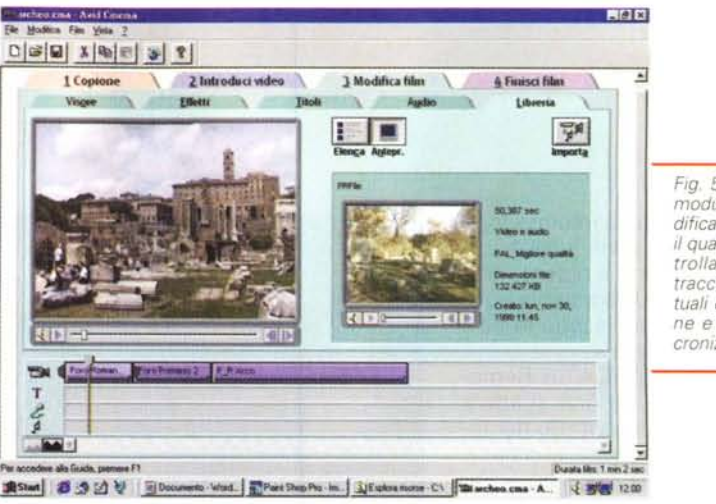

*Fig.* 5 - *AVld Cmema. Il modulo di edltmg "Modifica video" attraverso il quale* è *pOSSibile controllare* I *file video, le tracce audio, gli eventuali effetti di transizione e le tltolazionl smcronlzzate.*

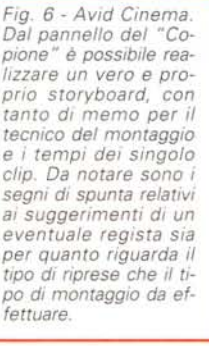

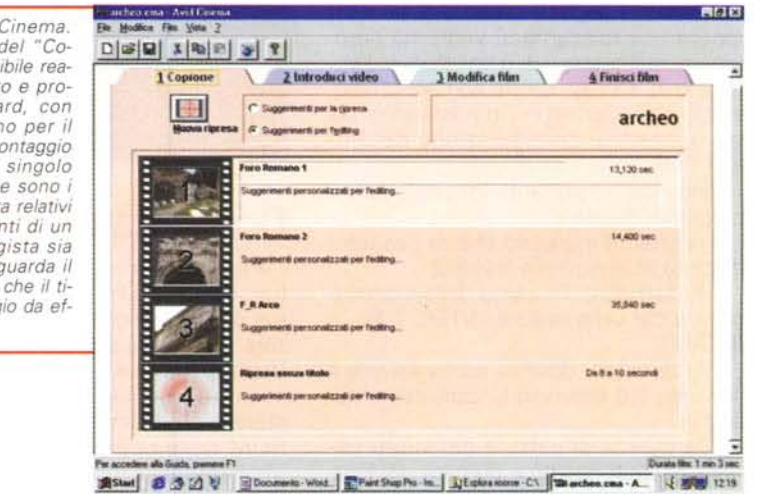

prodotti dal PC-VCR Remote (MJPEG) né quelli già compressi da altri sistemi (AVI-lndeo, ad esempio), bensì provvede ad una preliminare conversione in modalità full-frame non compressa. Di conseguenza a ciò la fase di caricamento rallenta vistosamente. Il consiglio è pertanto quello di procedere, per tutte le fasi di acquisizione ex novo, solo ed esclusivamente dal pannello Introduci Video dell'Avid Cinema e d'importare file solo quando ciò diviene indispensabile.

Comunque sia, una volta che si dispone dei c1ip, nell'ambiente dell'Avid Cinema è possibile procedere con varie modalità di editing. Dal ridimensionamento e taglio dei singoli file introdotti sulla timeline, al doppiaggio dell'audio ed all'inserimento di una colonna sonora non originale. Molto facile e duttile nella sua manovrabilità è poi l'inserzione di effetti di transizione e di titolazioni dinamiche in sovrimpressione. Il tutto si ottiene rapidamente e con precisione agendo per mezzo del cursore giallo che taglia verticalmente le tracce attive presenti sulla timeline. La ricerca del punto di inserzione (di un taglio come di un effetto) è sensibile allo spostamento dello stesso cursore, che passando sulle tracce fa apparire/ascoltare le immagini e l'audio relative al tratto di traccia che si sta percorrendo.

## **Riproduzione Video: verso CD-ROM, streaming Web e videotape**

Pur potendo eseguire le stesse funzioni dal modulo PC-VCR Remote, tutte le fasi di riproduzione video le consigliamo di convogliarle all'interno dell'Avid Cinema sul pannello dedicatp "Finisci Film". AI riguardo troveremo a nostra disposizione le seguenti opzioni:

- $\blacktriangleright$  Anteprima del film
- $\blacktriangleright$  Riproduci il film a tutto schermo
- $\checkmark$  Salva film per video

Salva film per (Presentazione, CD-ROM, Internet)

Per quanto riguarda le prime due opzioni queste sono essenzialmente asse-

#### Communicate & Victor

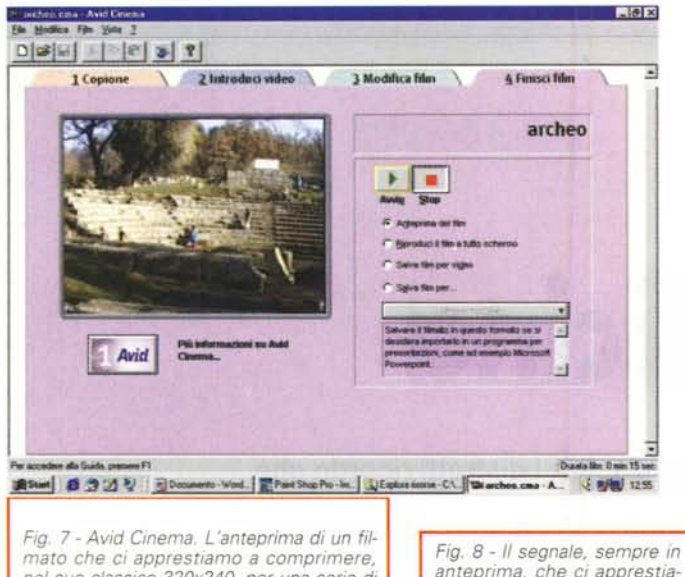

*nel suo classico 320x240, per una serie di contributi mediali da immagazzinare su CD-ROM*

*anteprima, che* ci *apprestia*mo *a trasmettere per una re· gistrazione su videotape.*

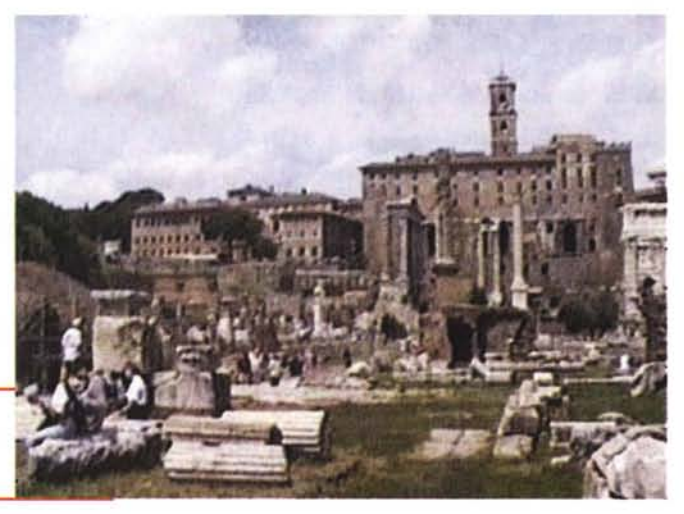

gnate alla verifica del montaggio realizzato. Procedendo con la selezione della voce" Anteprima", il filmato verrà riprodotto nel quadro video posto alla sinistra del pannello, selezionando invece la seconda voce verrà aperto un quadro in Full Screen. La prima opzione è da utilizzare nella visione in anteprima di filmati che sono stati realizzati per ambienti digitali senza considerare la resa in full screen (file Avi e QuickTime per CD-ROM). La seconda opzione è al contrario consigliata in tutti quei casi in cui si punti alla resa in full screen (filmati MPEG per CD-ROM e anelli video per riversamenti su videotape).

A sua volta l'opzione" Salva Film per video" è messa a disposizione dall'Avid Cinema per la registrazione su videotape. Il suo utilizzo si dimostra facile ed immediato. Spuntata l'opzione appare, sul display posto alla sinistra della zona delle selezioni, lo step-by-step operativo, seguendo il quale si dovrà:

*V* Verificare che i cavi di uscita video e audio siano collegati al videoregistratore. *v* Impostare la modalità di output del VCR su Aux oppure su Linea

*v* Predisporre il VCR (premendo infine il pulsante REC)

*v* Cliccare sul pulsante Avvio di Avid Cinema e procedere al trasferimento del film su videocassetta.

Il risultato è in un nettissimo e stabile screen analogico che si apre in overscan ed interlacciando.

L'ultima opzione disponibile" Salva film per (Presentazione, CD-ROM, Internet)" è quella più articolata che Avid Cinema ci mette a disposizione. In essa è possibile selezionare il tipo di target che si vuole raggiungere.

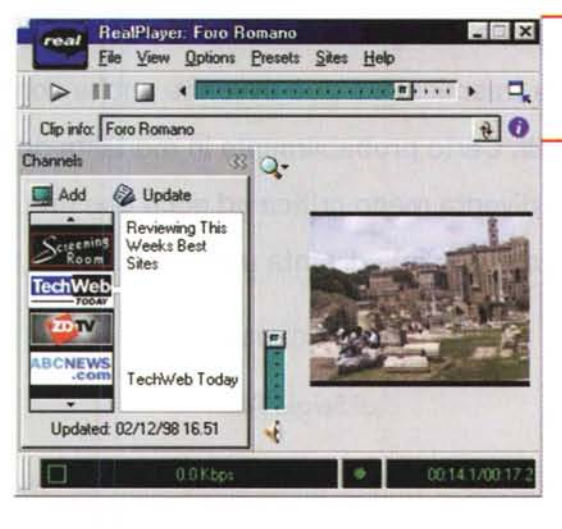

Nel caso si tratti di contributi mediali per presentazioni ipermediali si può scegliere se queste avverranno da:

*v* hard disk (il file verrà salvato senza compressione)

*v* CD-ROM (inserimento della compressione in base alla velocità selezionata. A disposizione ci sono i preset per codificare entro i 300 Kbyte/sec ed entro i 600 Kbyte/sec)

*v* Internet (codifica in modalità streaming RealMedia (.rmi) con i tradizionali preset di Real Networks che vanno dal bit/rate per riproduzioni via modem (28.8 - 33.6) e su linee digitali (dal monocanale ISDN in poi fino alle ATM).

Aldilà delle fasi di acquisizione ed editing, l'Avid Cinema fa spiccare le sue qualità soprattutto in sede di rendering che, come abbiamo appena dimostrato nell'elencazione delle modalità di resa, possono essere vari e diversificati. For*Fig.* 9 - *Lo stesso filmato, sempre tra· mite l'Avid Cinema, potrà essere cadi· ficato in formato RealMedia così rea· lizzando streaming per la riproduzione On The Webl*

mati compressi per riproduzioni da CD-ROM e non-compressi per le presentazioni da hard disk, calibrazione e resa dell'output diretto verso videotape (full screen full motion interlacciato e a pieno overscan) e quindi verso lo streaming per il Web. Tra questi, ci sembrano soprattutto gli ultimi due i veri plus del sistema. Il file avi/mov acquisito e montato con rate "custom" adattato per CD-ROM di varie velocità è ormai garantito

da qualsiasi tipo di sistema di acquisizione ed editing. AI contrario la resa del segnale codificato PAL e lo streaming Web, sono invece prerogative più rare e quindi più preziose. Verificando la resa finale in VHS ci sembra che il segnale trattato dall'engine della Marvel riesca nell'intento di non far minimamente degradare la qualità e, laddove molti sistemi similari (ovvero di fascia economica) si perdono nella resa della codifica analogica, la Marvel G200 ci garantisce al contrario un segnale video di ottimo livello. Veloce ed efficiente è poi la resa dello streaming per il Web che, unita all'engine della Real Networks, garantisce all'utilizzatore codifiche rapide e semplici anche in formato .rmi. Con una scheda come la Marvel la Matrox sembra aver davvero quadrato il cerchio rendendoci sia un'ottima adattazione grafica (2D e 3D) che una sezione di acquisizione e riproduzione estesa a tutti i veicoli mediali. WS